**USING GIS TO HELP INTEGRATE BIODIVERSITY AND ECOSYTEM SERVICES INTO REDD+ DECISION MAKING**

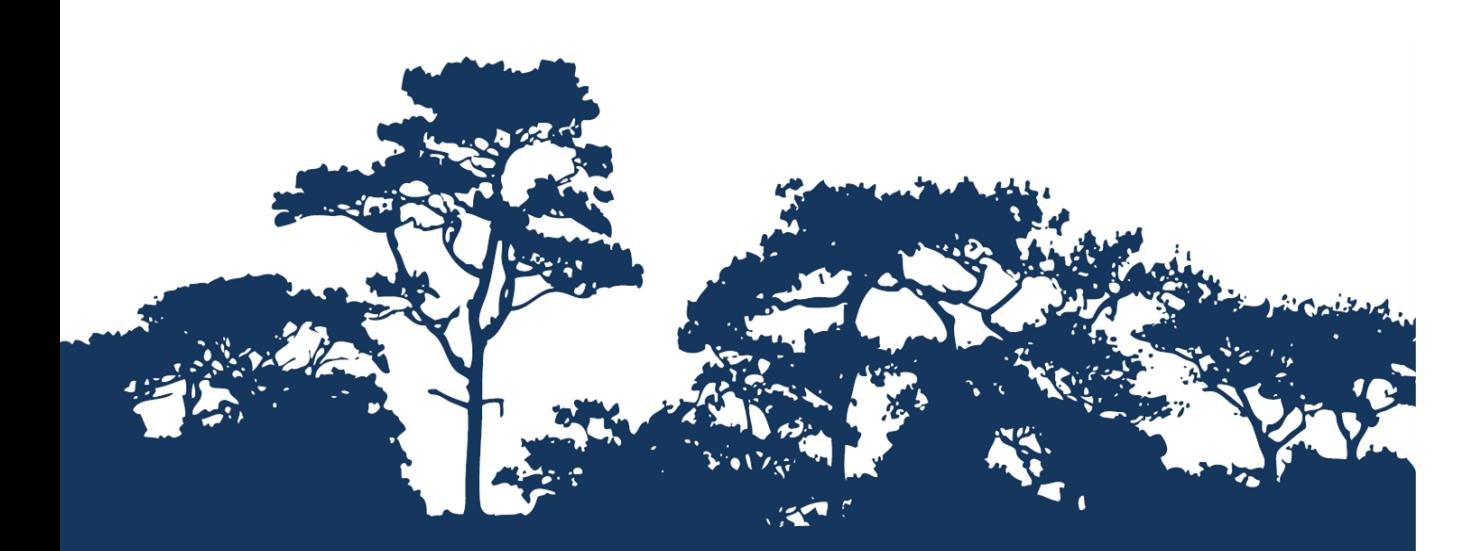

**This tutorial is an annex to the manual « Tanzania Methodological Brief: guidance for the A SIMPLE "QUALITATIVE" APPROACH production of multiple benefits maps to inform REDD+ planning and safeguards policies using ISING A CUST STEP-BY-STEP TUTORIAL: EVALUATING THE IMPORTANCE OF FORESTS FOR SOIL STABILIZATION AND LIMITING SOIL EROSION, USING A CUSTOMISED TOOL IN ARCGIS 10.0**

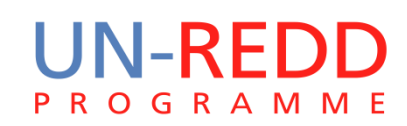

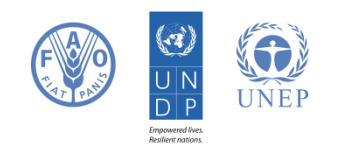

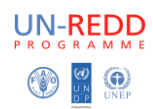

# **Introduction**

Reducing Emissions from Deforestation and Forest Degradation (REDD) is an effort to create a financial value for the carbon stored in forests, offering incentives for developing countries to reduce emissions from forested lands and invest in low-carbon paths to sustainable development. "REDD+" goes beyond deforestation and forest degradation, to include the role of conservation, sustainable management of forests and enhancement of forest carbon stocks. This will involve changing the ways in which forests are used and managed, and may require many different actions, such as protecting forests from fire or illegal logging or rehabilitating degraded forest areas.

REDD+ has the potential to deliver multiple benefits beyond carbon. For example, it can promote biodiversity conservation and secure ecosystem services from forests such as water regulation, erosion control and non-timber forest products. Some of the potential benefits from REDD+, such as biodiversity conservation, can be enhanced through identifying areas where REDD+ actions might have the greatest impact using spatial analysis.

This tutorial provides a mapping methodology to evaluate the importance of forests for soil stabilization and limiting soil erosion, using a simple "qualitative" approach. In this example, importance is evaluated as a function of slope, rainfall and the presence of important economic, social and environmental sites downstream that could be adversely affected by soil erosion, such as a dam or water body. For example, forests may play an important role in soil stabilization on steep slopes in areas of high rainfall, with implications for downstream activities that benefit from clear water such as population centres, hydroelectric plants and navigation routes. Such an analysis can be used to help answer questions such as:

Where is forest loss likely to result in erosion and consequent sedimentation  $-$  and where is this important?

• Where might retaining or restoring forest in areas play an important role in retaining soil/reducing sedimentation?

The analysis is undertaken by using an overlay approach, where data on mean precipitation (annual or the average for a subset of particular months if just the wet season is used), slope, and dam catchment are generated and combined with forest data. The process involves generation of single layers with 3 classes (low medium and high) for mean precipitation and for slope. A binary layer is generated for the presence or absence of a dam catchment. These can then be combined additively. Since there are 3 classes for slope (1-3) , 3 classes for mean precipitation (1-3) and 2 for the presence or absence of a dam catchment (0-1) the resulting output has a maximum value of 8, and a minimum value of 2, and therefore 7 classes. **These classes represent a low – high potential importance of forests for soil stabilization and limiting soil erosion. Highest values represent higher erosion impact in the absence or degradation of forests.** No weighting is used in this approach – the relative importance of

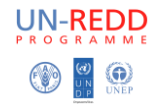

high precipitation is the same as that for steep slopes. This approach could be further refined for example by adding in additional layers such as soil type.

Prepared by Julia Thorley and Corinna Ravilious, UNEP-WCMC 2013. Updated 2014.

### **Data requirements**

Download **void-filled** hydrosheds DEM data at 3 arc second resolution from <http://hydrosheds.cr.usgs.gov/datadownload.php?reqdata=3demg>

The 3 arc second data is served in 1-degree tiles, therefore depending on the size of your study area you will probably need more than 1 tile.

A "void-filled" DEM has been modified to fill in areas of no-data (i.e. over large water bodies). The existence of no-data in a DEM causes significant problems for deriving hydrological products, which require continuous flow surfaces. Therefore, a void-filling procedure is applied to provide a continuous DEM for HydroSHEDS. A "conditioned" DEM has had a number of conditioning procedures applied to it (e.g. sink filling, stream burning, deepening of open water surfaces). The conditioning process alters the original DEM and may render it incorrect for applications other than deriving drainage directions.

\*\*\*IMPORTANT\*\*\*when using HydroSHEDS data to undertake the analysis described below, a void-filled DEM must be used.

*In order to know which tiles to download, look at the tile numbers in the layer package: Hydrosheds\_3arc\_seconds\_grid.lpk. Make sure your area of study is in lat/lon WGS84 and select the tiles for download. Once all the tiles have downloaded, unzip all the files in the folder.*

Download WorldClim precipitation data at 30 arc seconds from:

http://www.worldclim.org/current as ESRI grid files. This data is available on large tiles or at global extent. Download for the global precipitation data is around 700MB and consists of 12 global monthly data grids.

Download dams data from: <http://sedac.ciesin.columbia.edu/data/set/grand-v1-dams-rev01>

*The examples above are global datasets. You may have better data available for your area of interest which you can easily use as substitutes for the above*

**Running the analysis**

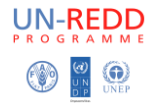

*Before running the next steps make sure you have installed the ExploringMultipleBenefits toolbox\_v10.tbx (see exploring MultipleBenefits manual for details of installation).*

## **1. Tool SE a: Mosaic DEM tiles, project to units meters and generate slope**

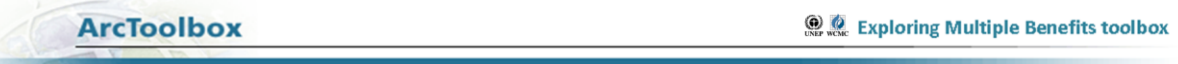

This tool undertakes the following steps.

- Stitching DEM tiles for the study area together into a single raster dataset.
- Projecting the raster to a chosen output coordinate system (the dataset cannot be left in geographic EPSG 4326 as the units need to be in meters).
- Calculating slope from the projected raster dataset. *Note: The Slope calculations depend on resolution. Steeper slopes are better identified with higher resolution DEMs e.g. 3-arc seconds or less*

- Double click on the tool '**Tool SE a: Mosaic DEM tiles, project to units meters and generate slope'**
- $\cdot$  In the box which appears (see below), fill in the white boxes (parameters) accordingly. When each white box is clicked on, explanations/help will appear in the panel on the right. The parameter descriptions are also described below.

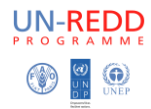

# Click OK to run the tool

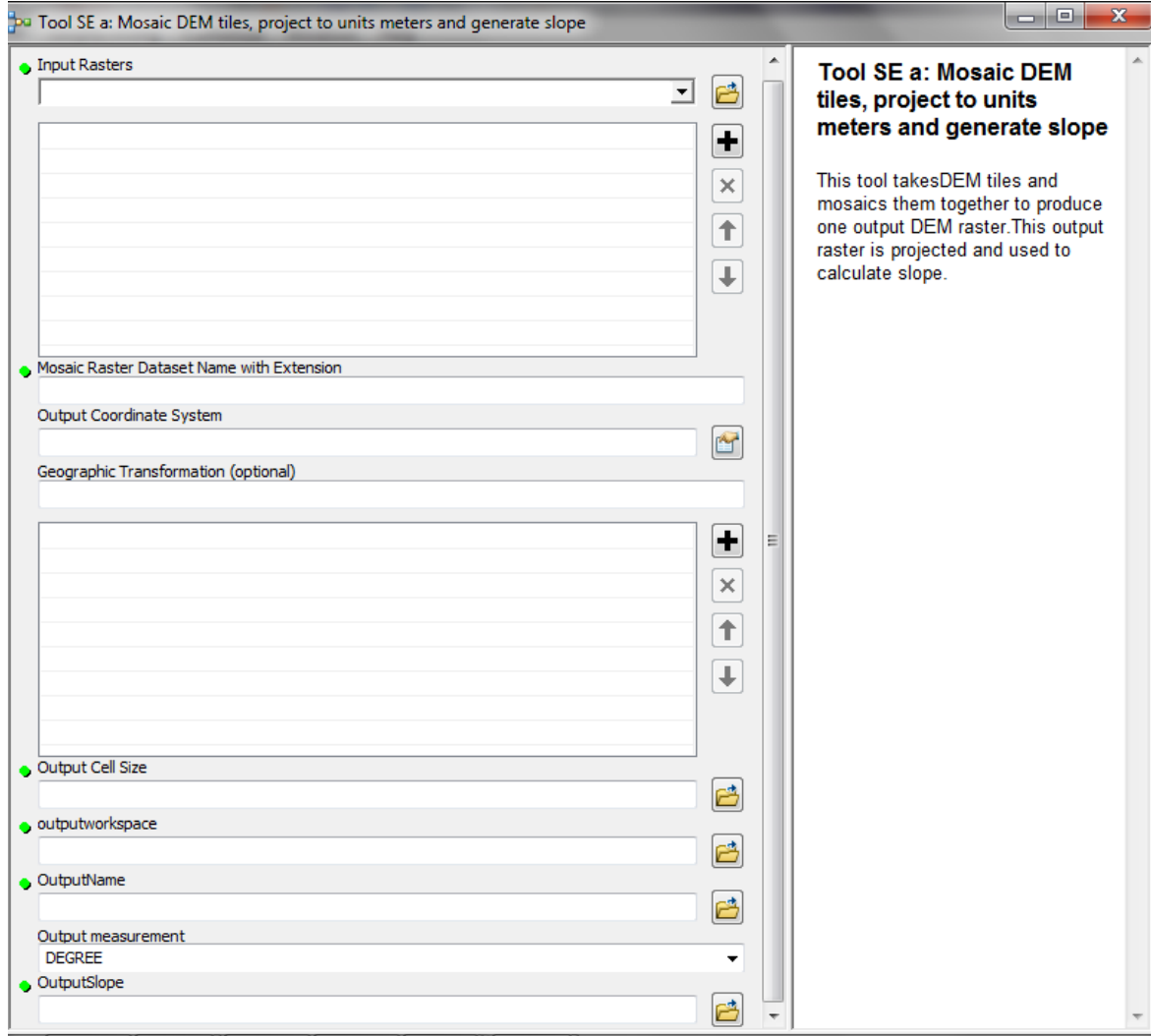

# **Parameter descriptions**

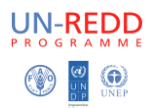

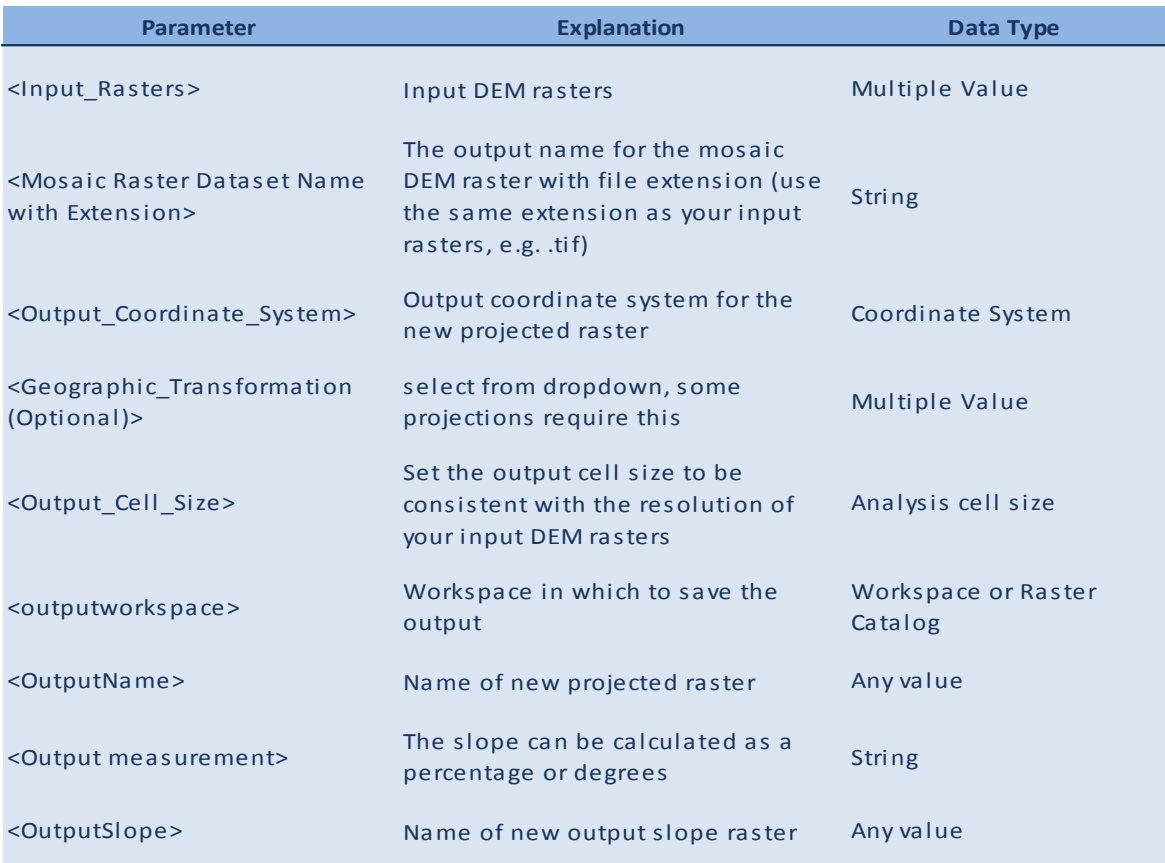

# **Technical diagram**

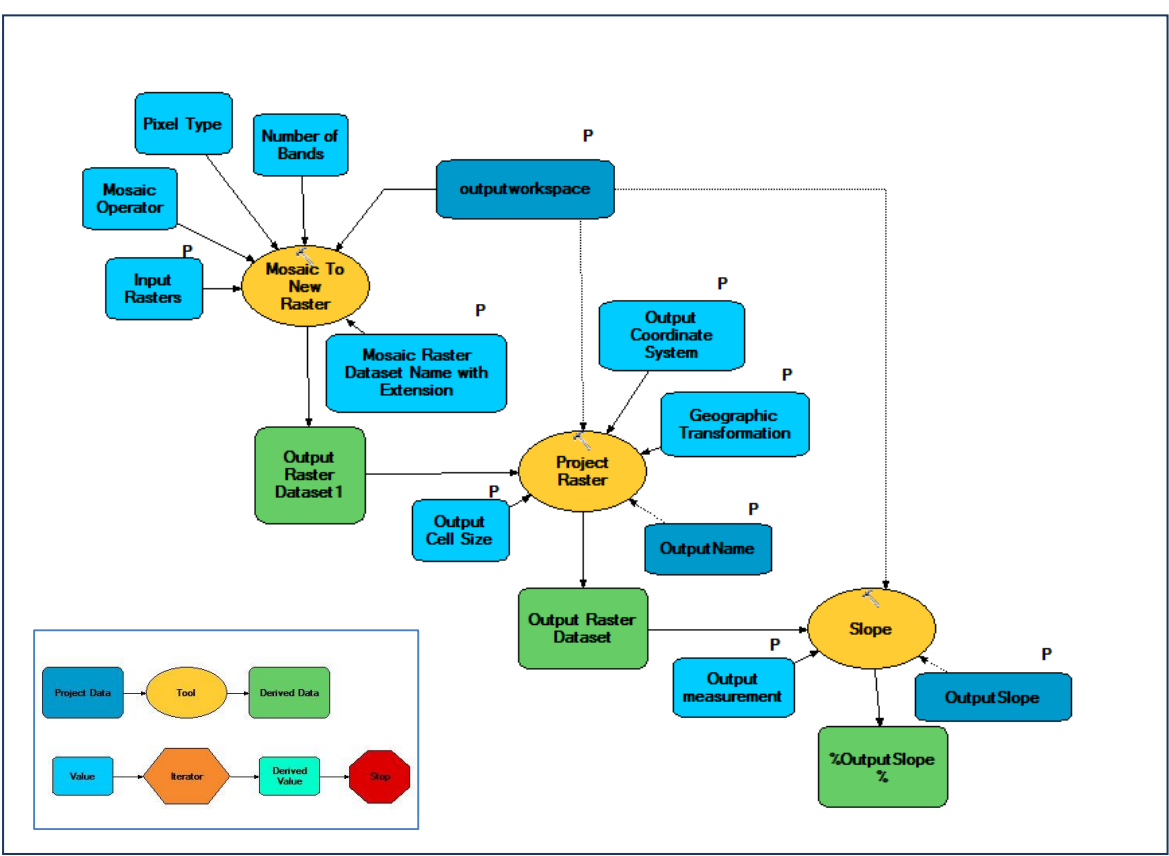

# **2. Tool SE b: Reclassify Slope Raster from step a**

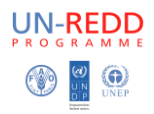

**ArcToolbox** 

**ONE REPLACE EXploring Multiple Benefits toolbox** 

This tool undertakes the following steps.

Reclassifies the slope output from '**Tool SE a'** into 3 classes

## **How to Run the Tool**

- Shade the slope raster in 3 classes (chose classes to represent low high slope (e.g. 0-15, 15-30, >30 in % or degrees (units chosen in step a)
- Double click on the tool '**Tool SE b: Reclassify Slope Raster from step a'**
- $\div$  In the box which appears (see below), fill in the white boxes (parameters) accordingly. *Note: Once the input slope raster is selected, ArcMap will guess that the reclassification is the same as the 3 class shading you chose above.*
- Click OK to run the tool

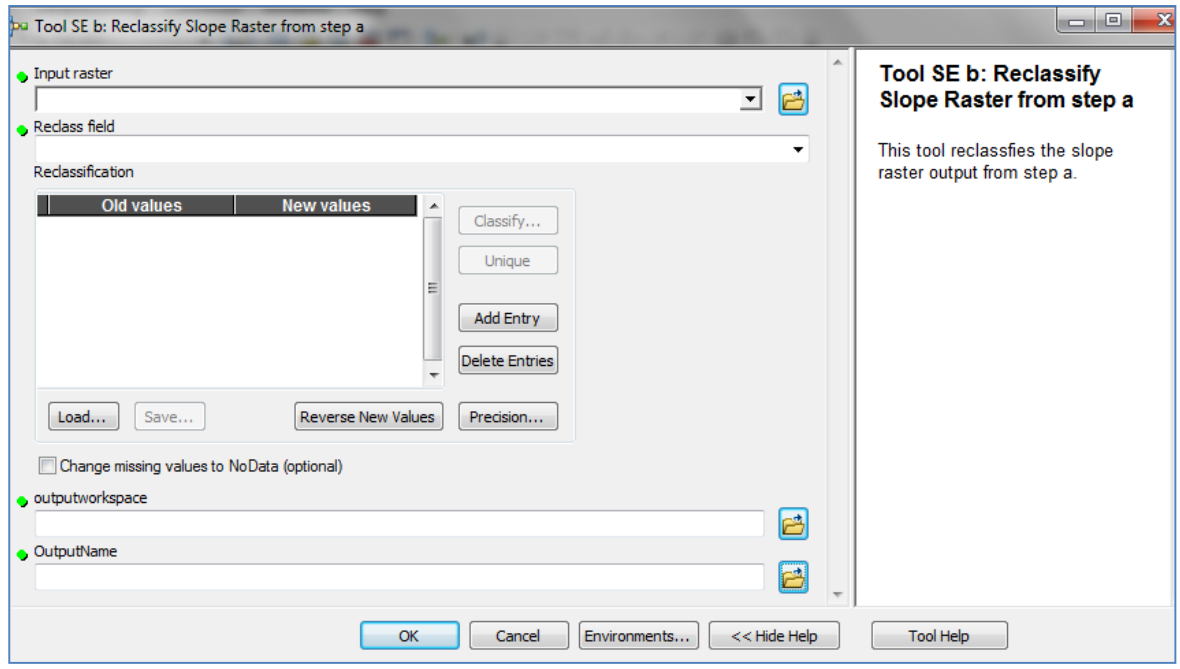

#### **Parameter descriptions**

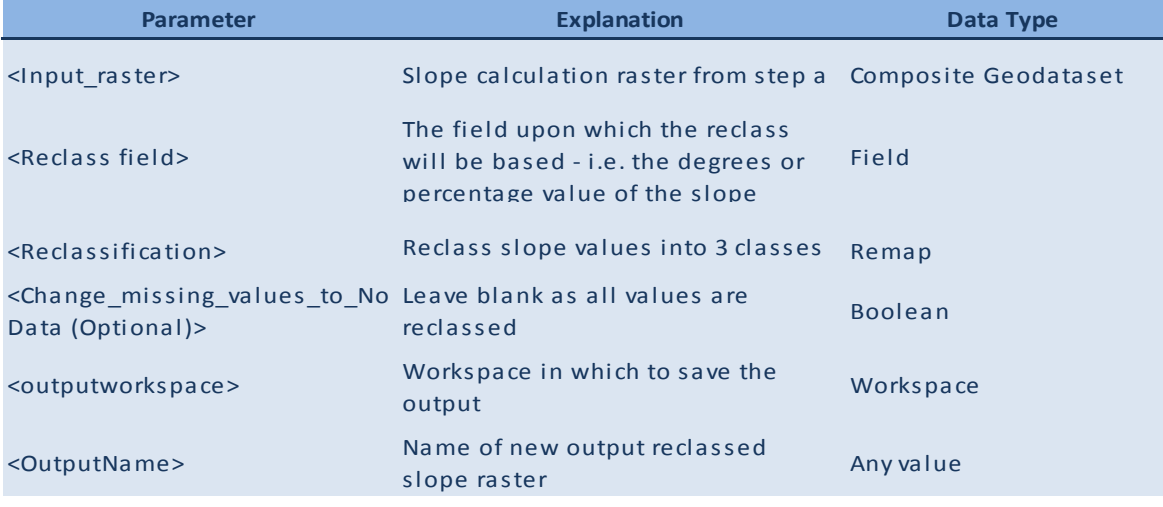

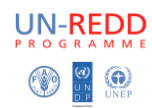

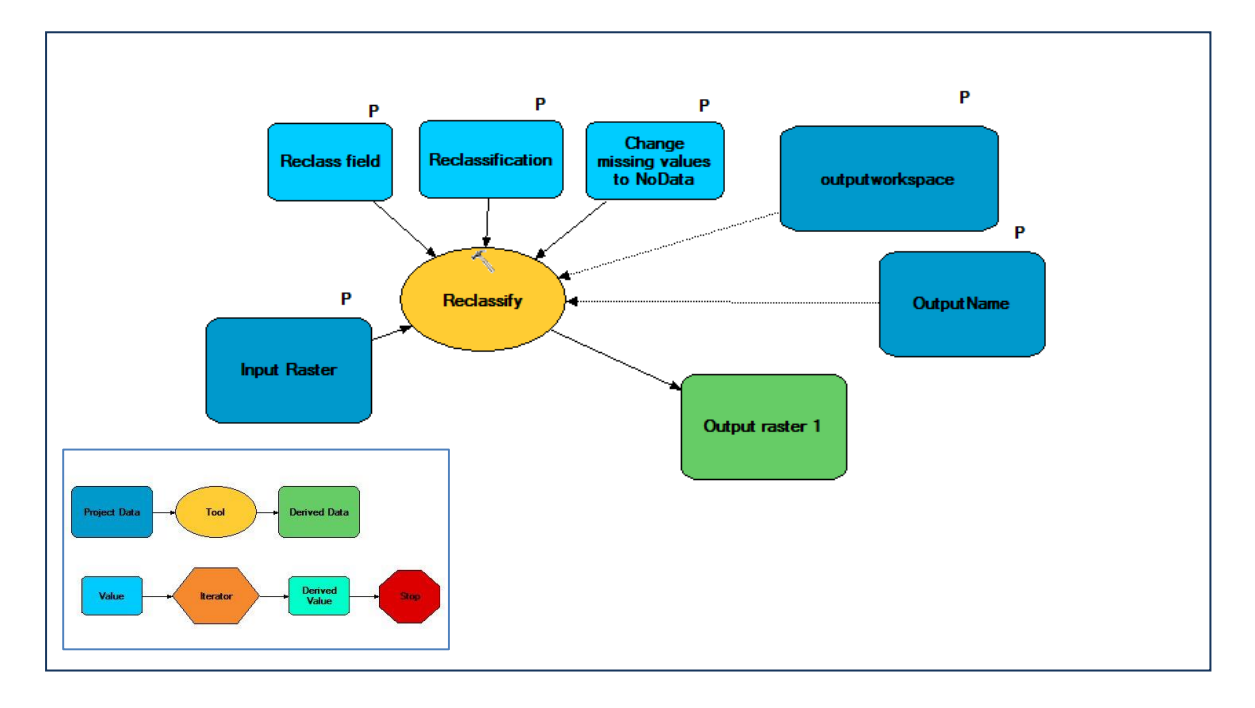

# **3. Tool SE c: Batch clip monthly precipitation rasters**

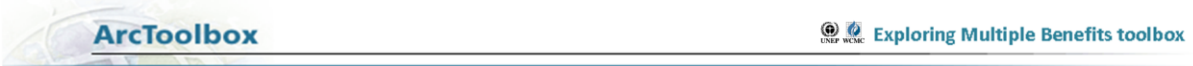

This tool undertakes the following steps.

• Batch clips monthly precipitation rasters to the extent of your study area using a mask of the study region

- Add the monthly grids to Arcmap
- **Right click** on the tool '**Tool SE c: Batch clip monthly precipitation rasters'** and click batch
- ◆ In the box which appears (see below), fill in the white boxes (parameters) accordingly.
- Click OK to run the tool

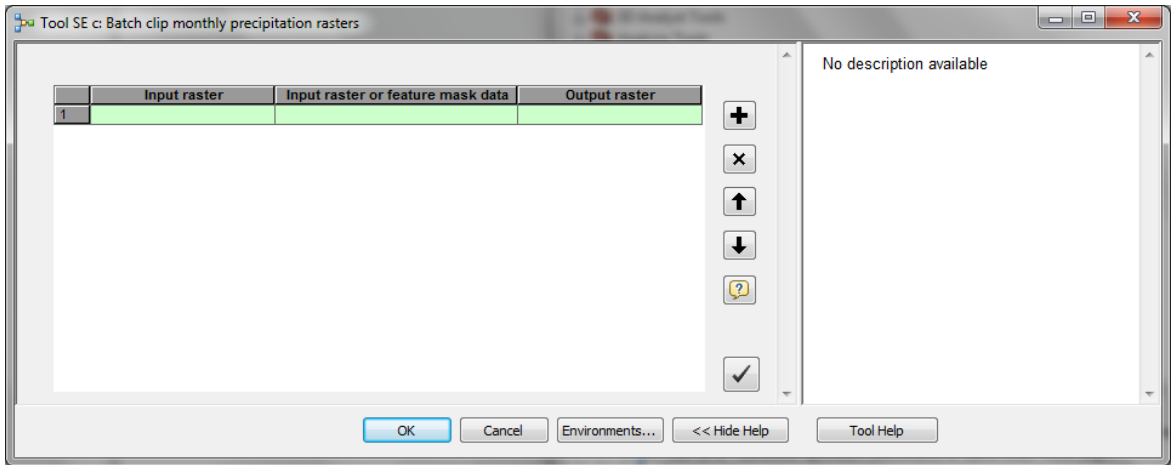

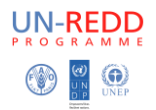

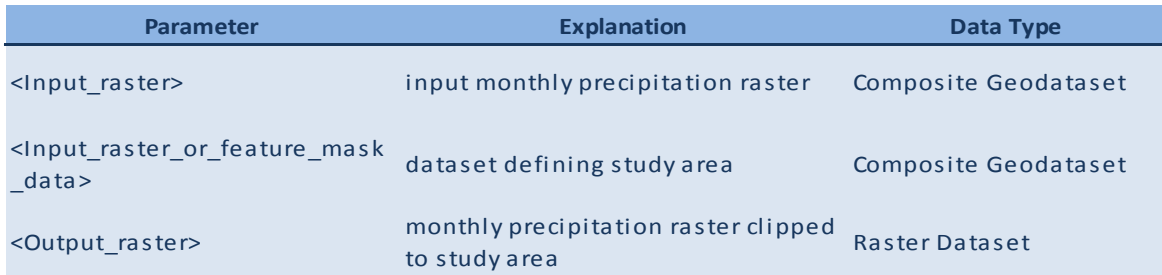

### **Technical diagram**

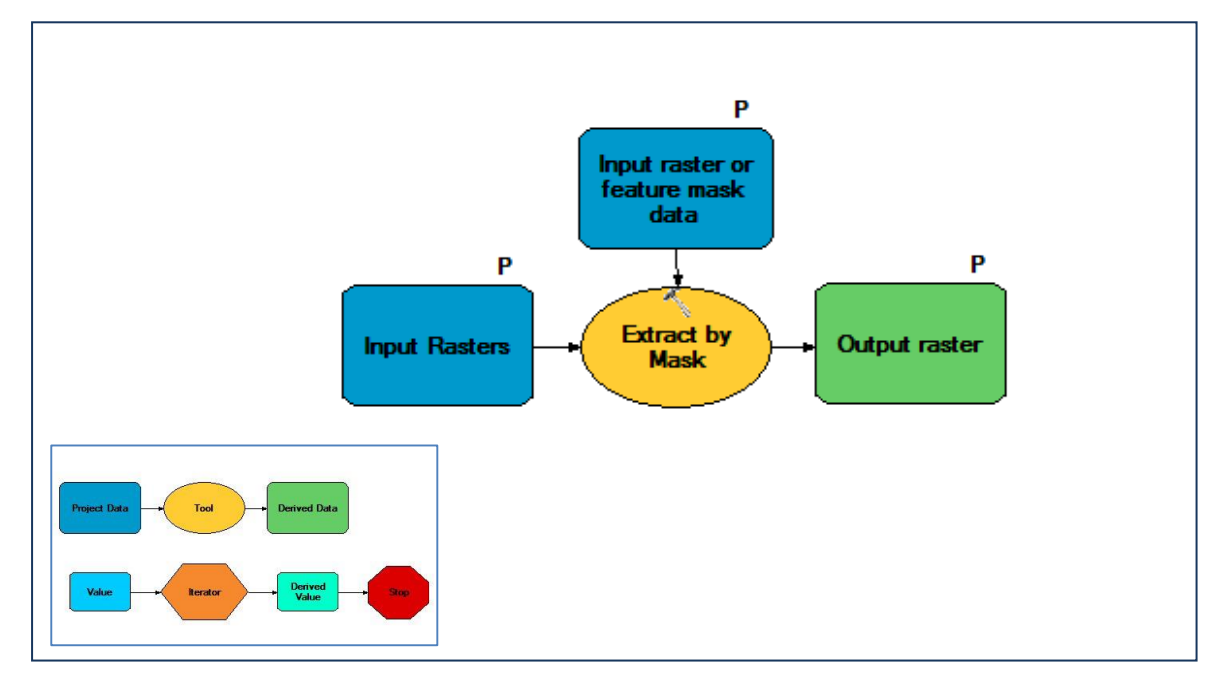

### **4. Tool SE d: Calculate annual mean precipitation from step c**

#### **ArcToolbox O C** Exploring Multiple Benefits toolbox

This tool undertakes the following steps.

- Uses the raster calculator tool from the spatial analyst toolbox (map algebra) to create an annual mean grid for precipitation. *At this point it is possible to decide whether an annual mean of precipitation will be used in the analysis, or the rainy season months only. E.g. Panama analysis used May – August wet season precipitation only.*
- Adds the required months precipitation rasters together, and then divides by the total number of months used.

- Double click on the tool '**Tool SE d: Calculate annual mean precipitation from step c'**
- $\cdot$  In the box which appears (see below), fill in the white boxes (parameters) accordingly.
- ❖ Click OK to run the tool

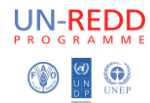

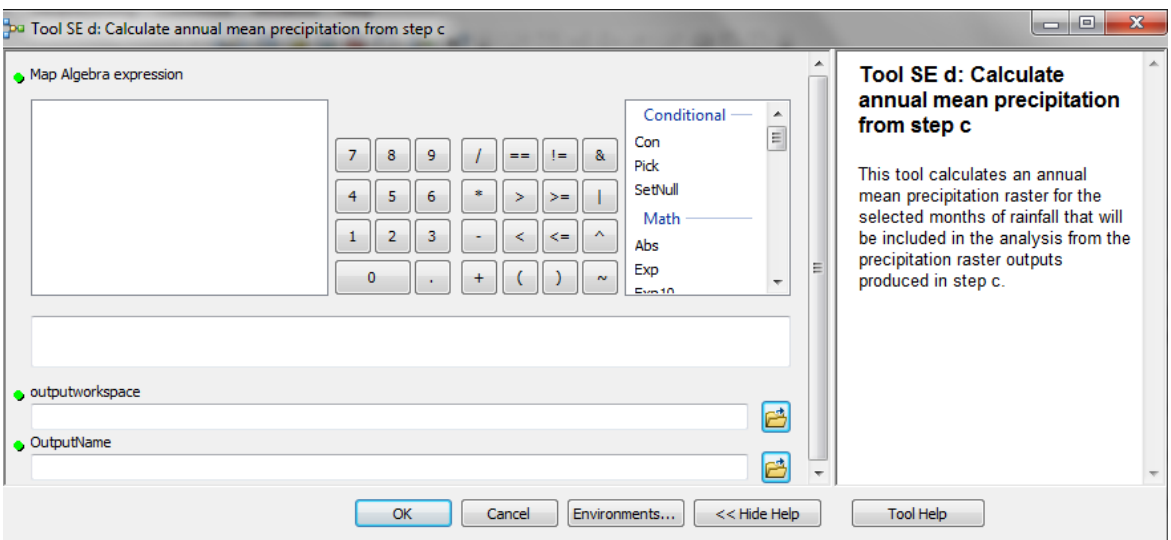

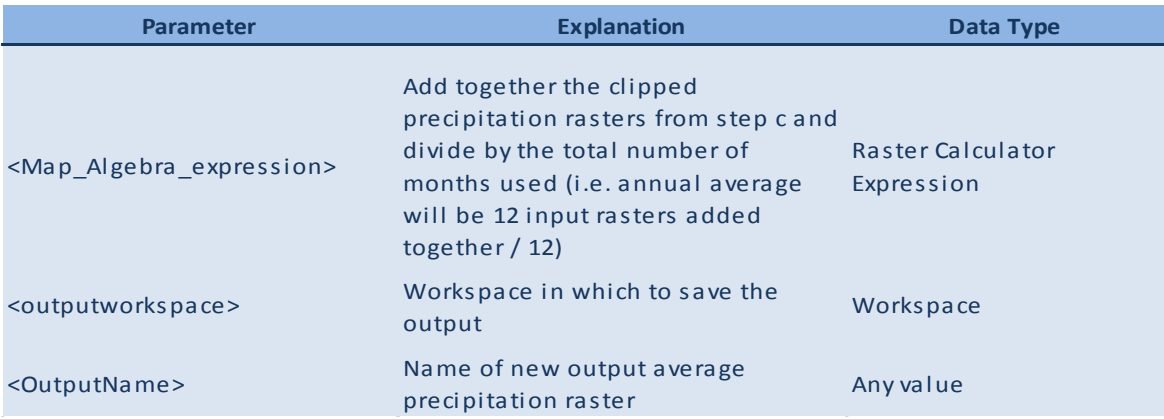

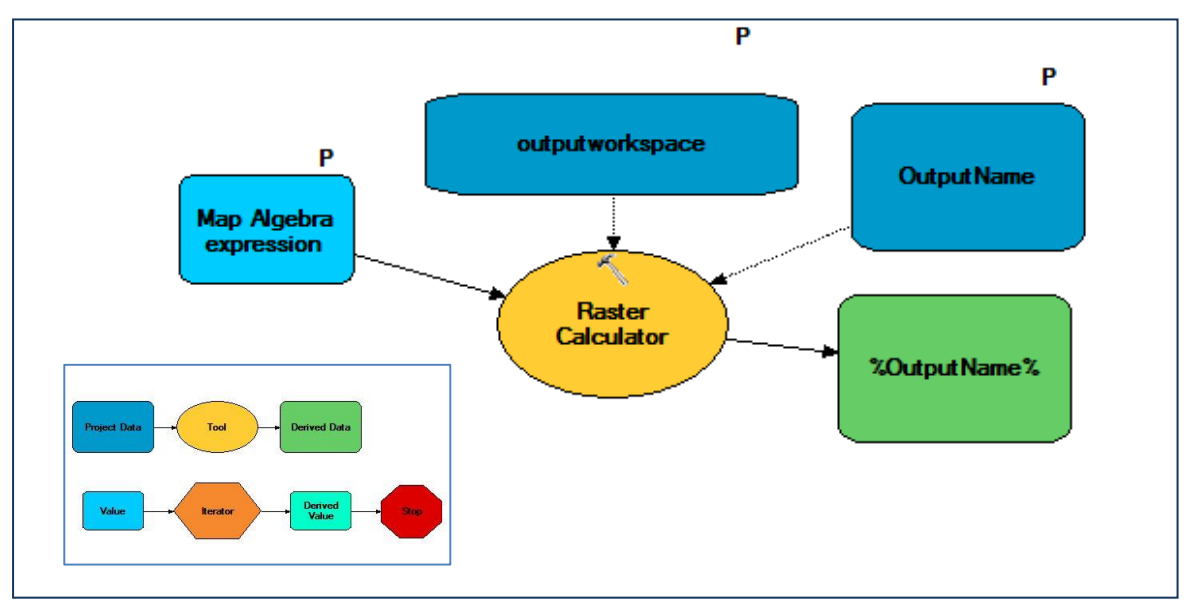

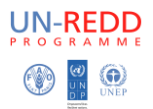

### **5. Tool SE e: Reclassify Precipitation Raster from step d**

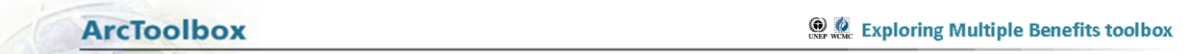

This tool undertakes the following steps.

Reclassifies the precipitation output from '**Tool SE d'** into 3 classes

### **How to Run the Tool**

- Shade the precipitation raster in 3 classes to represent low high (e.g. you could use define class breaks using a quantile or equal interval classification)
- Double click on the tool **Tool SE e: Reclassify Precipitation Raster from step d**
- $\div$  In the box which appears (see below), fill in the white boxes (parameters) accordingly. *Note: Once the input precipitation raster is selected, ArcMap will guess that the reclassification is the same as the 3 class shading you chose above.*

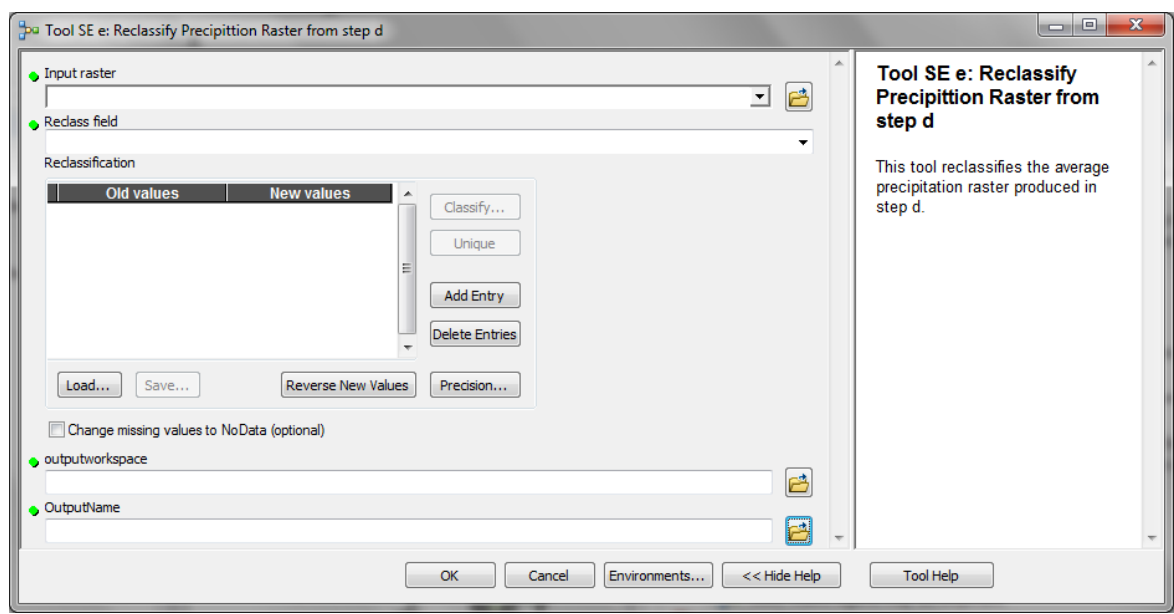

Click OK to run the tool

# **Parameter descriptions**

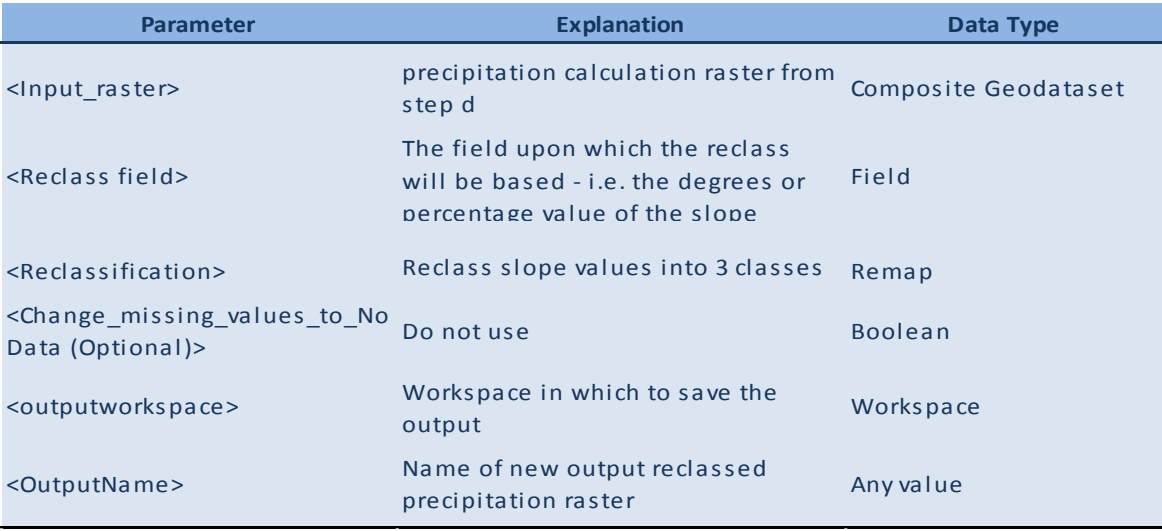

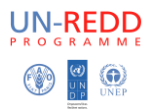

## **Technical diagram**

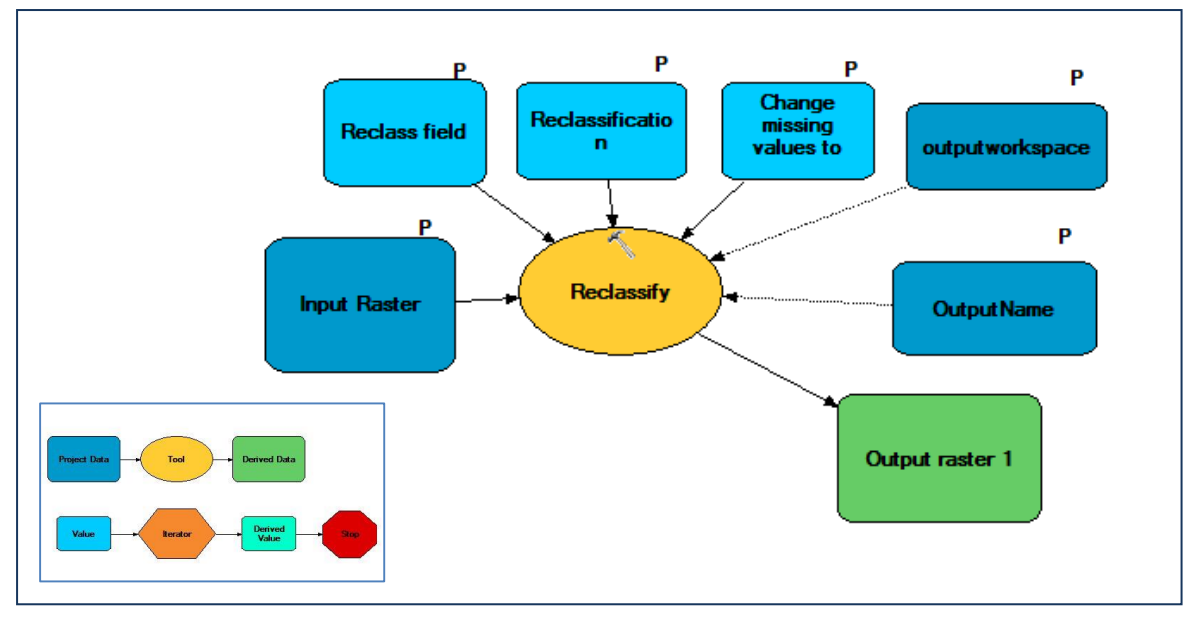

## **6. Tool SE f: Fill DEM from step a and generate hydrological datasets**

**ArcToolbox O**<sub>SE</sub> Exploring Multiple Benefits toolbox

This tool undertakes the following steps.

- Fill the DEM from step a
- Create flow direction raster from filled DEM
- Create flow accumulation raster from flow direction raster
- Create steam order raster from flow accumulation raster

### **How to Run the Tool**.

- Double click on the tool '**Tool SE f: Fill DEM from step a and generate hydrological datasets'**
- $\cdot$  In the box which appears (see below), fill in the white boxes (parameters) accordingly.

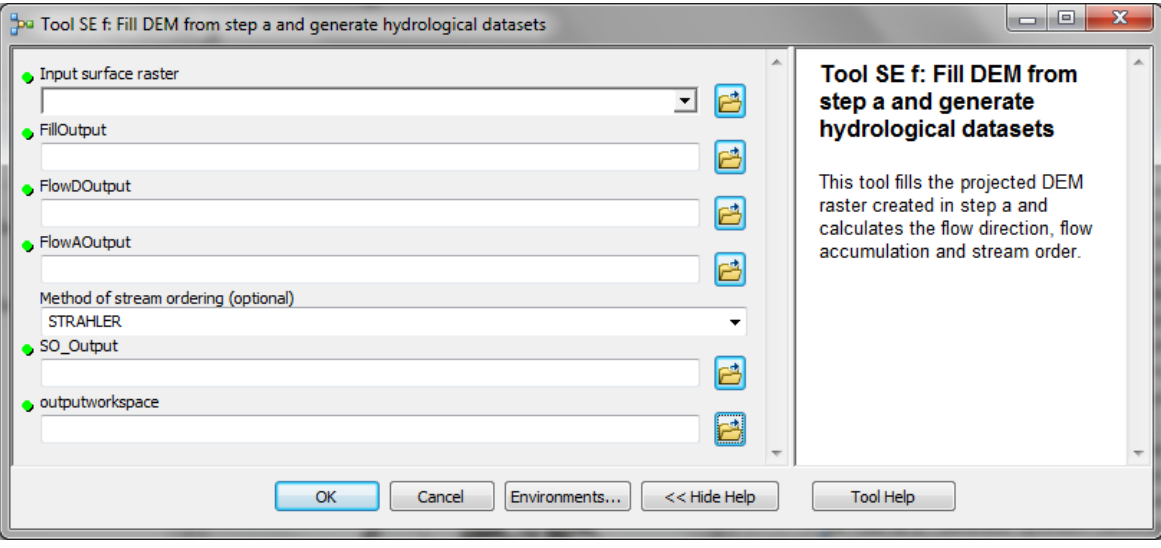

Click OK to run the tool

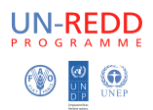

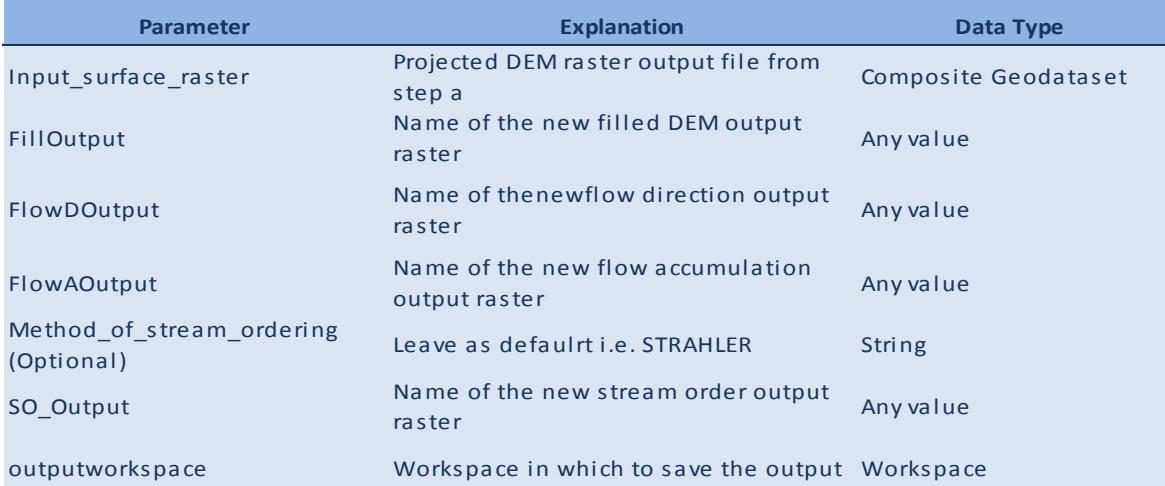

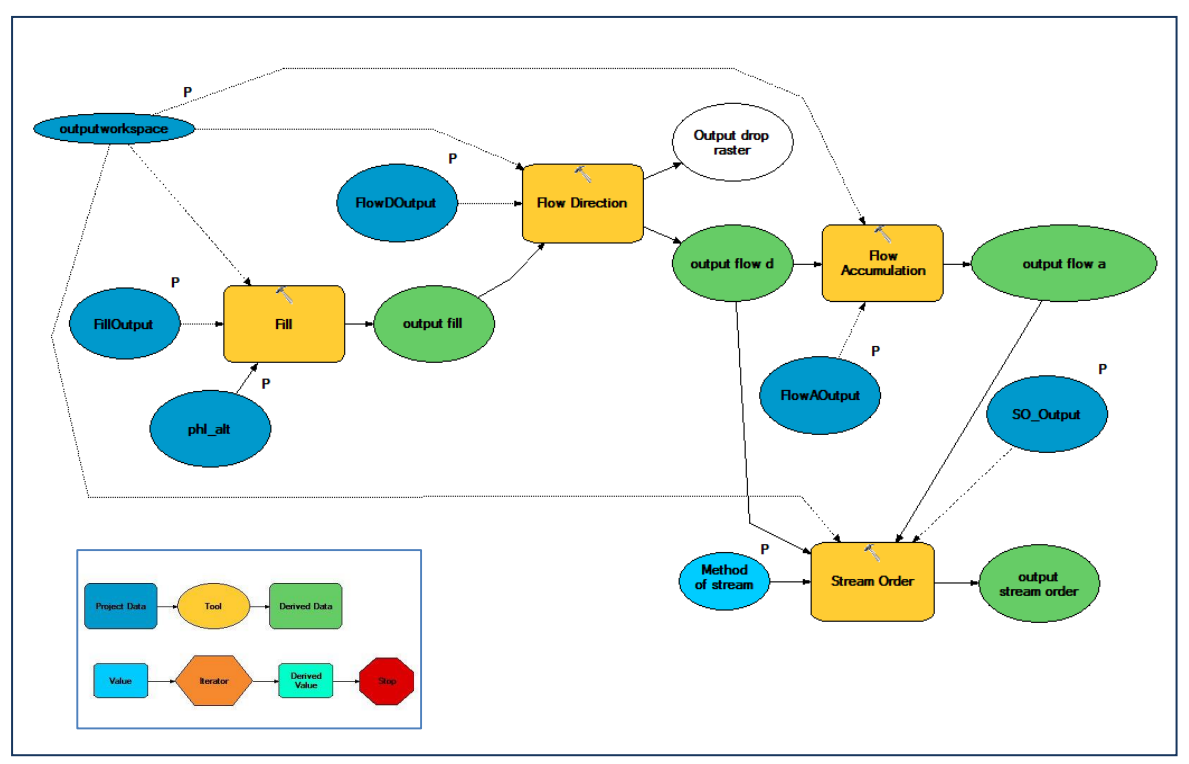

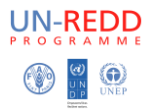

## **7. Tool SE h1: Convert Dam points and Lake polygons to raster (Dams and Lakes)**

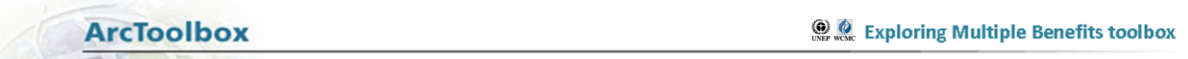

This tool undertakes the following steps.

- Convert the dam shapefile to a raster
- Convert the lakes shapefile to a raster
- Dams and lakes mosaicked into single raster

### **How to Run the Tool**

- Double click on the tool '**Tool SE h1: Convert Dam points and Lake polygons to raster (Dams and Lakes)'**
- $\cdot$  In the box which appears (see below), fill in the white boxes (parameters) accordingly.

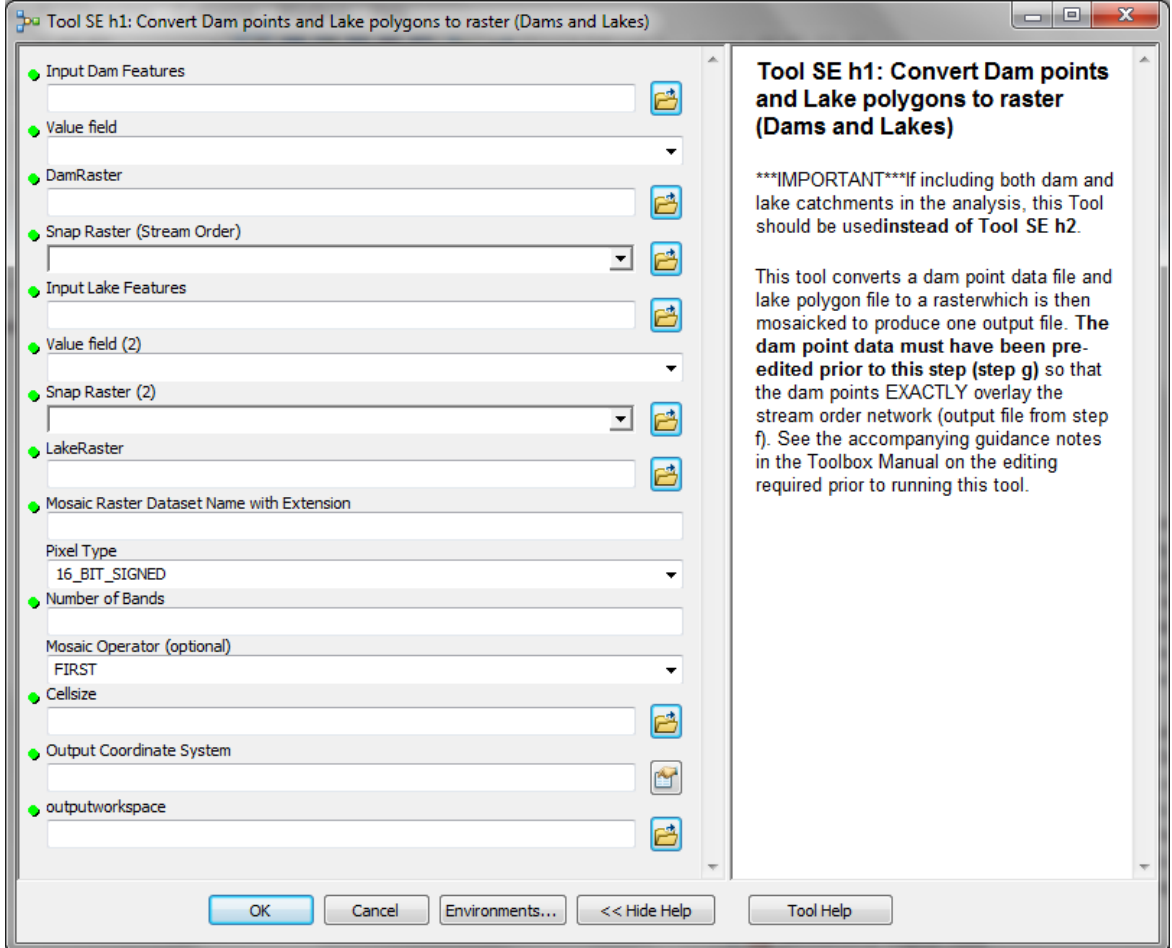

Click OK to run the tool

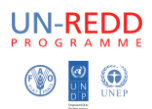

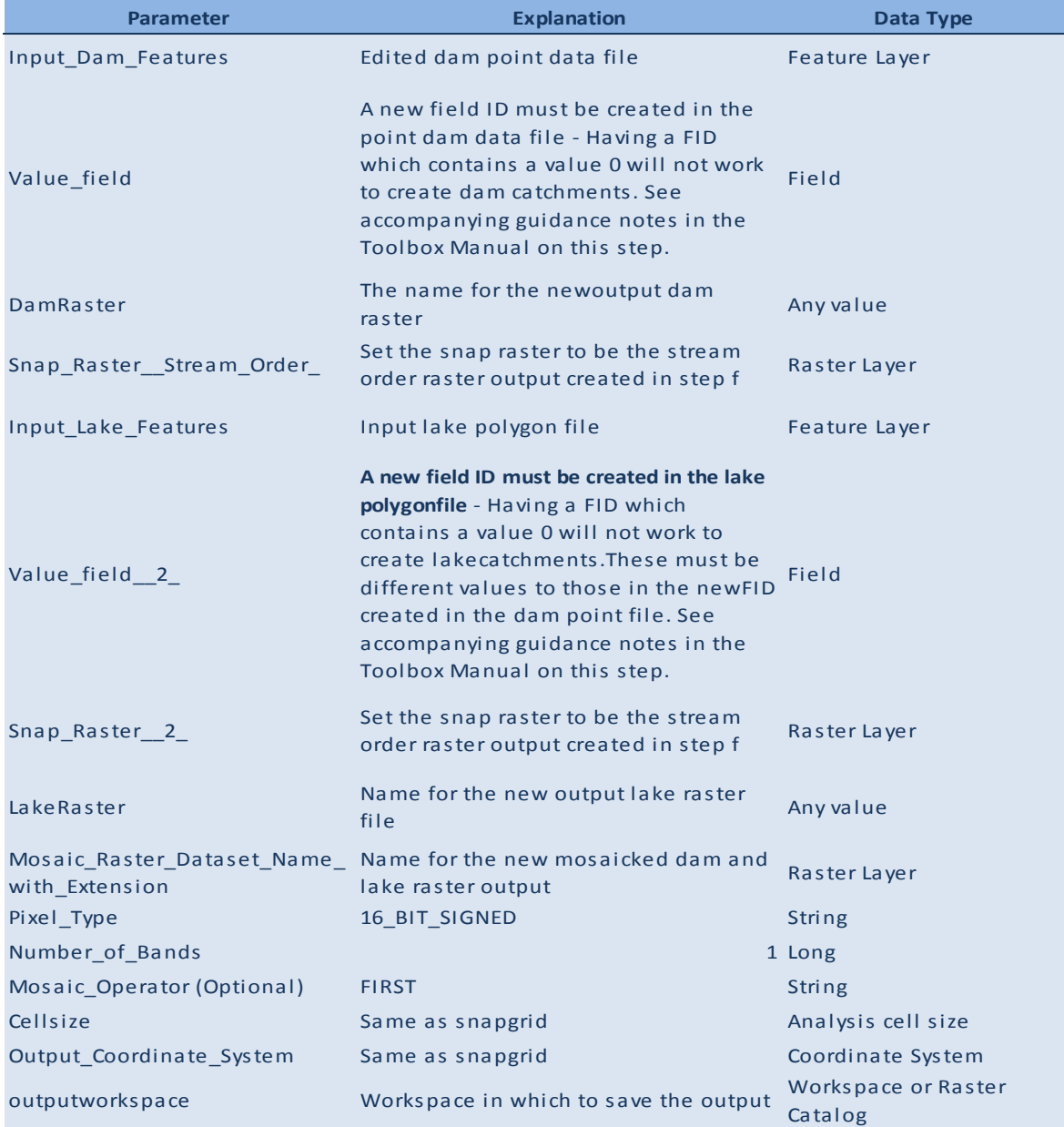

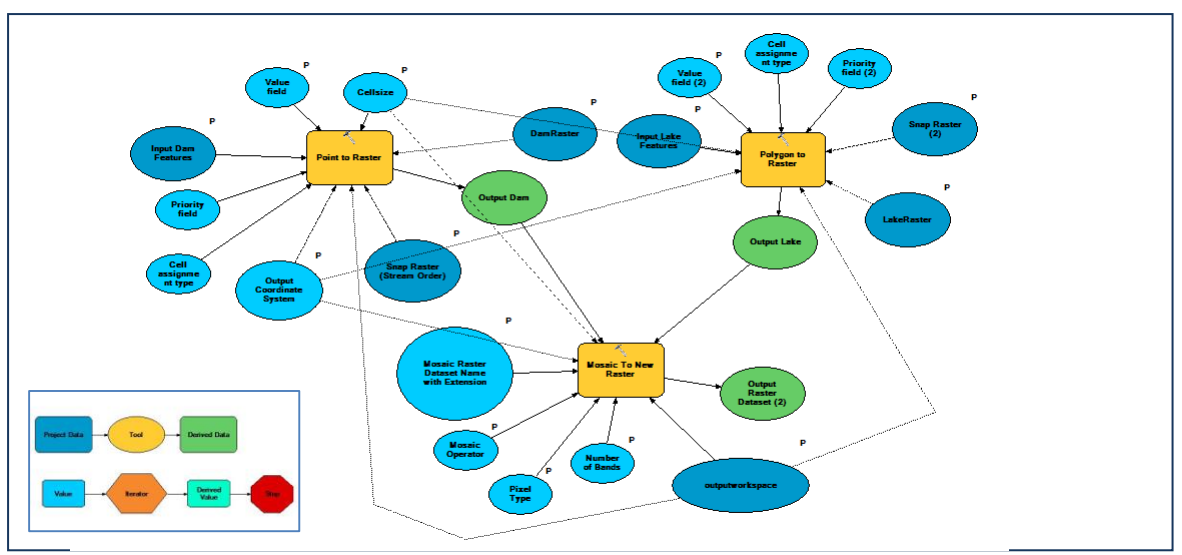

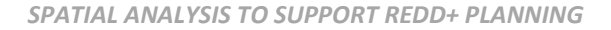

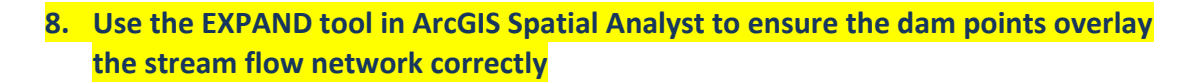

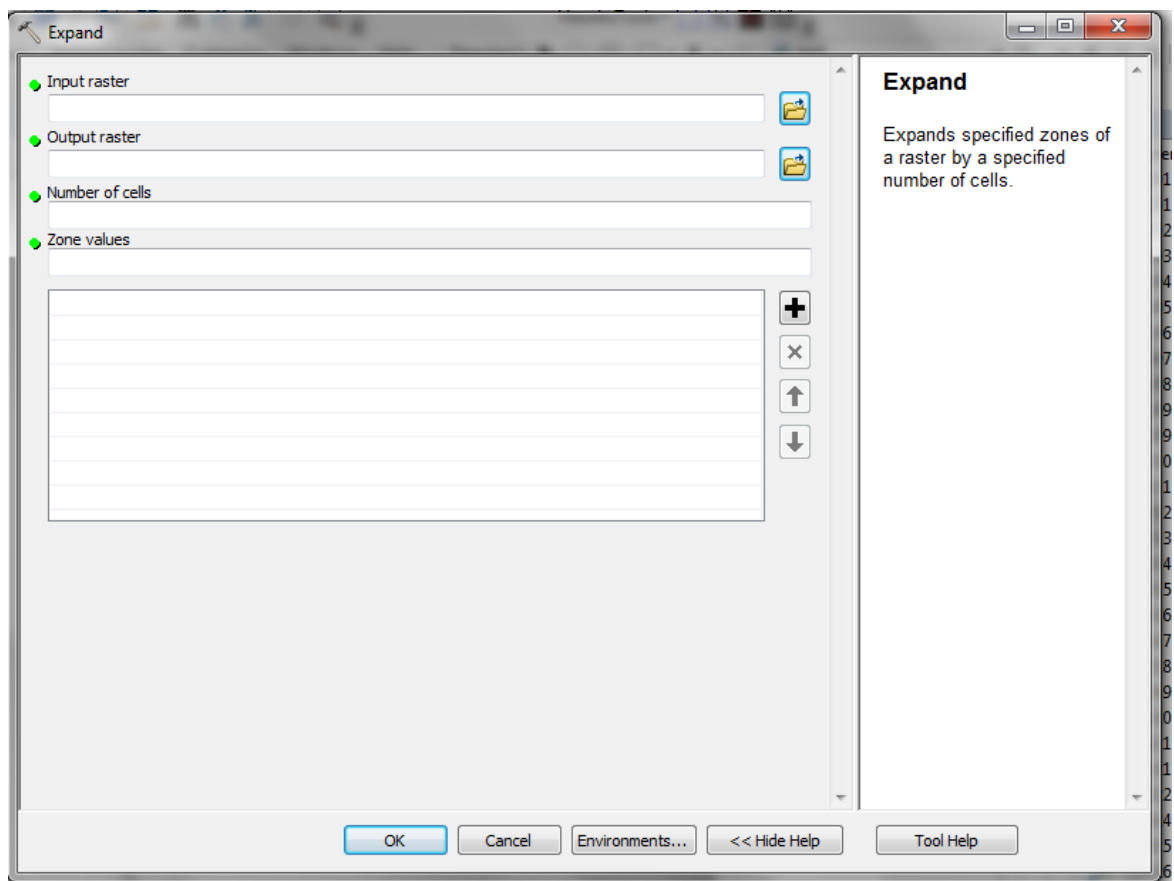

\*\*You will need to first run « Reclassify » to reclassify all your dam points into one category after you convert your shapefile to raster\*\*

Input – dam points as a raster

Number of cells – This will be trial and error – The number of cells you need to expand your dam point by will depend on how far certain dams are from the stream order network. The dams need to expand to touch the nearest high order stream in order to generate the catchments correctly.

Zone value – 1.

**UN-REDD** 

 $\frac{1}{2}$   $\frac{1}{2}$ 

 $\circledcirc$ 

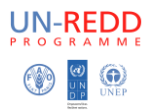

# **9. Tool SE i1: Generates upstream catchments of dams AND water bodies from step 8**

### **ArcToolbox**

**ONE Exploring Multiple Benefits toolbox** 

This tool undertakes the following steps.

 Generate catchments to determine the contributing area above a set of cells in a raster (i.e. the upstream catchment of dams and lakes)

- Double click on the tool '**Tool SE i1: Generates upstream catchments of dams AND water bodies from step f'**
- $\cdot$  In the box which appears (see below), fill in the white boxes (parameters) accordingly.
- Click OK to run the tool

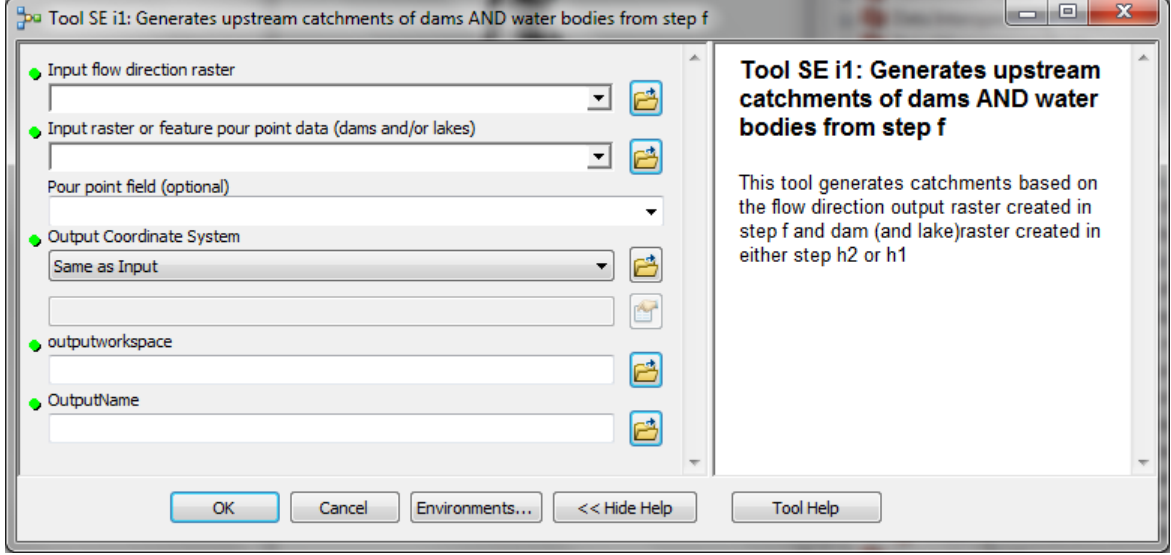

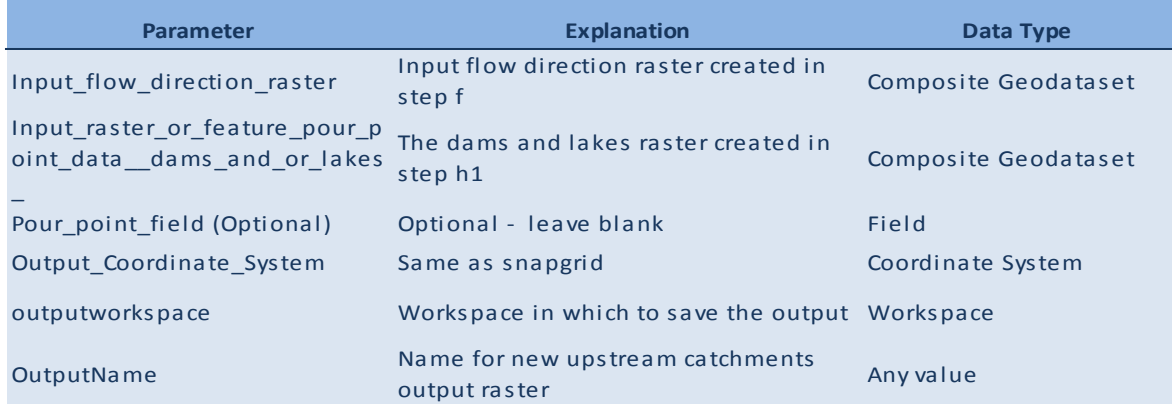

### **Technical diagram**

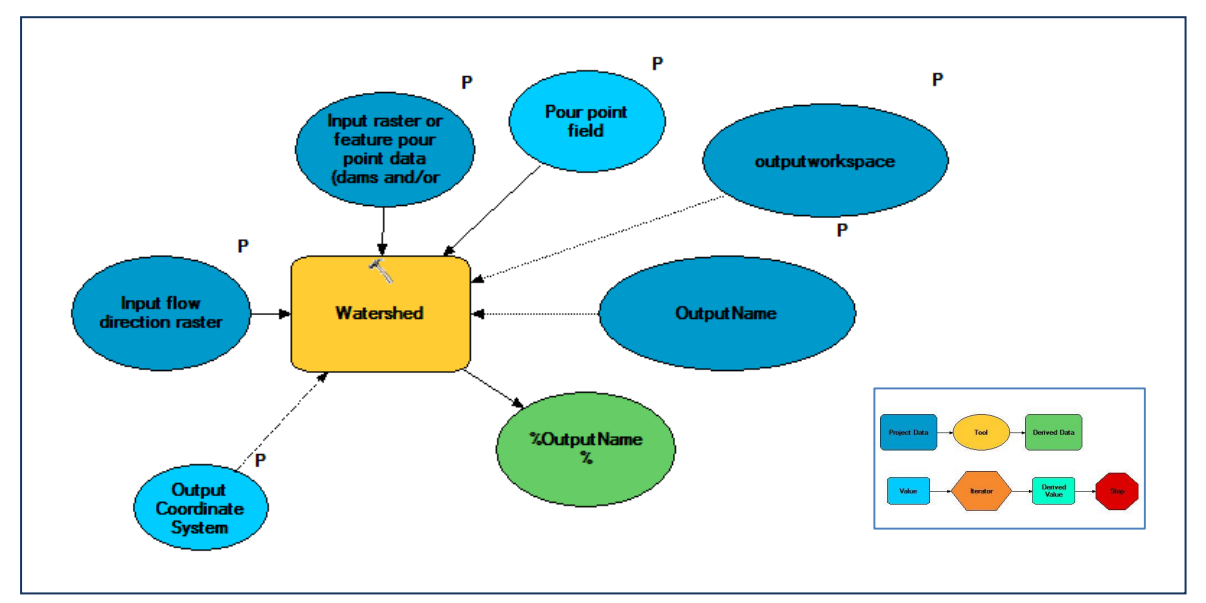

### **10. Tool SE j: Reclassify upstream catchments from step i**

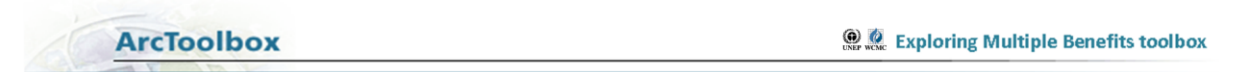

This tool undertakes the following steps.

 Reclassifies the upstream output from '**Tool SE i'** into 2classes (1 = presence of dam catchment and 0 = not upstream catchment.

- Double click on the tool '**Tool SE j: Reclassify upstream catchments from step i'**
- $\cdot$  In the box which appears (see below), fill in the white boxes (parameters) accordingly. *Note: Once the input catchment raster is selected, ArcMap will guess what reclassification so manually enter the values for the 2 classes.*
- Click OK to run the tool

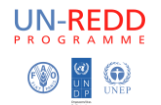

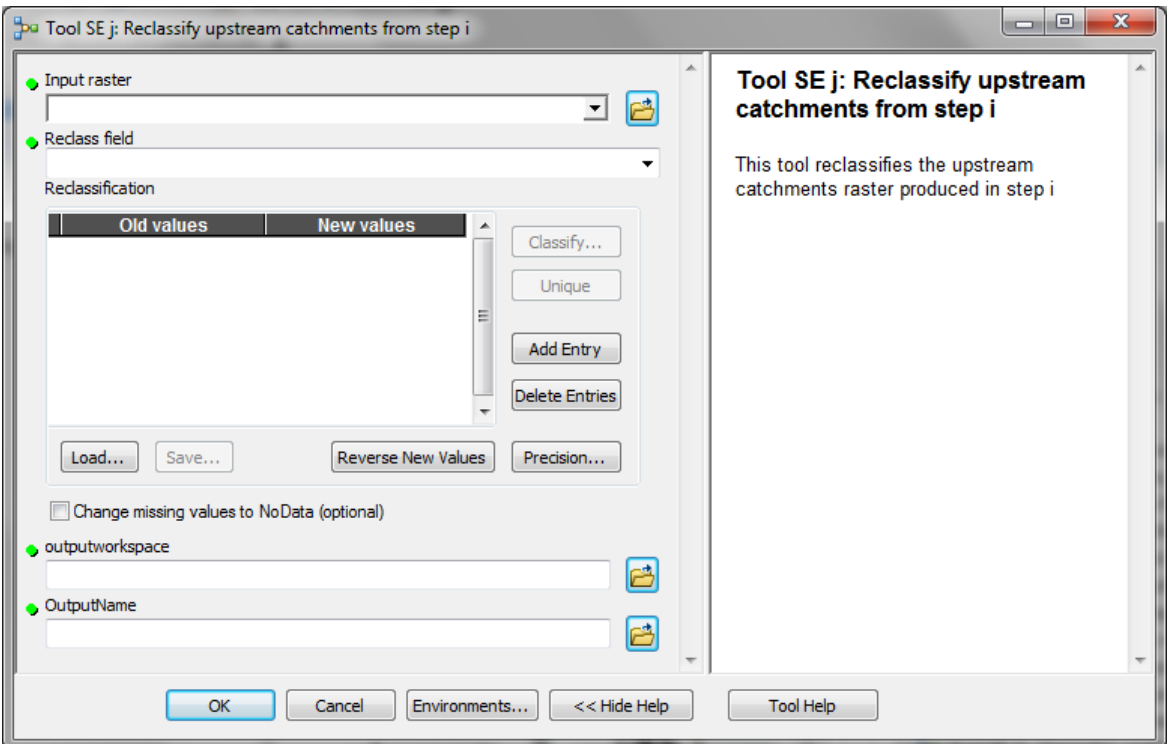

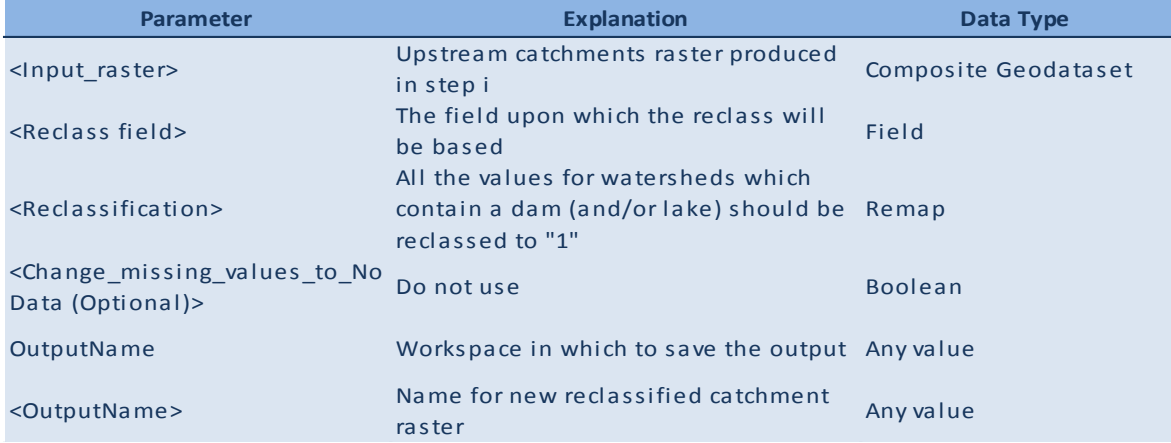

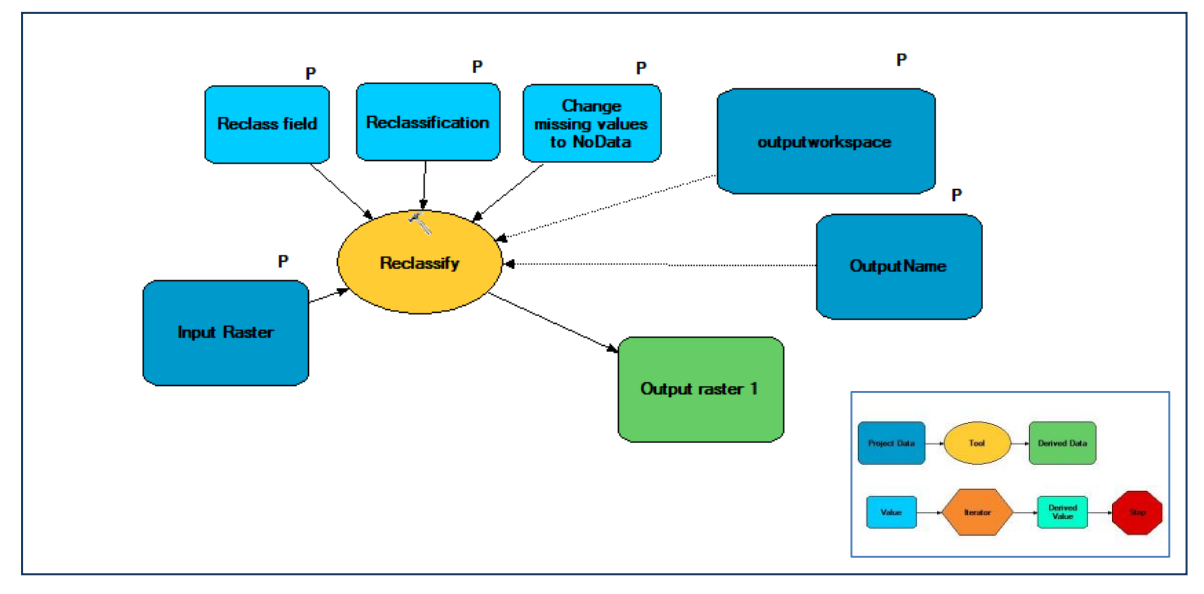

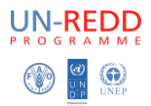

## **11. Tool SE k: Sum outputs from b, e, and j and clip to forest extent**

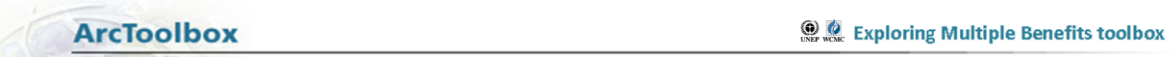

This tool undertakes the following steps.

- Sum outputs a, e, and i to create a new raster
- Clip the new raster (result of sum) to forest extent

*An additive 'importance of forests for soil stabilization and limiting soil erosion' layer is created using this overlay approach with the data prepared in the above tools. Since there are 3 classes for slope (1-3) , 3 classes for mean annual or wet season precipitation (1-3) and 2 for the presence or absence of a dam catchment (0-1) there is a maximum of 8, and a minimum of 2, and therefore 7 classes.* 

### **How to Run the Tool**

- Double click on the tool '**Tool SE j: Reclassify upstream catchments from step i'**
- $\cdot$  In the box which appears (see below), fill in the white boxes (parameters) accordingly.

*(Map algebra example below)*

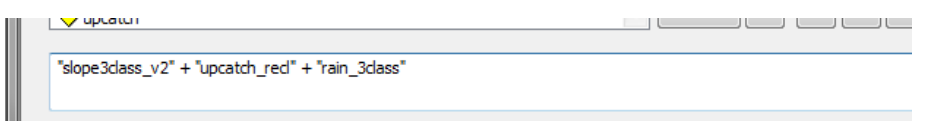

## ❖ Click OK to run the tool

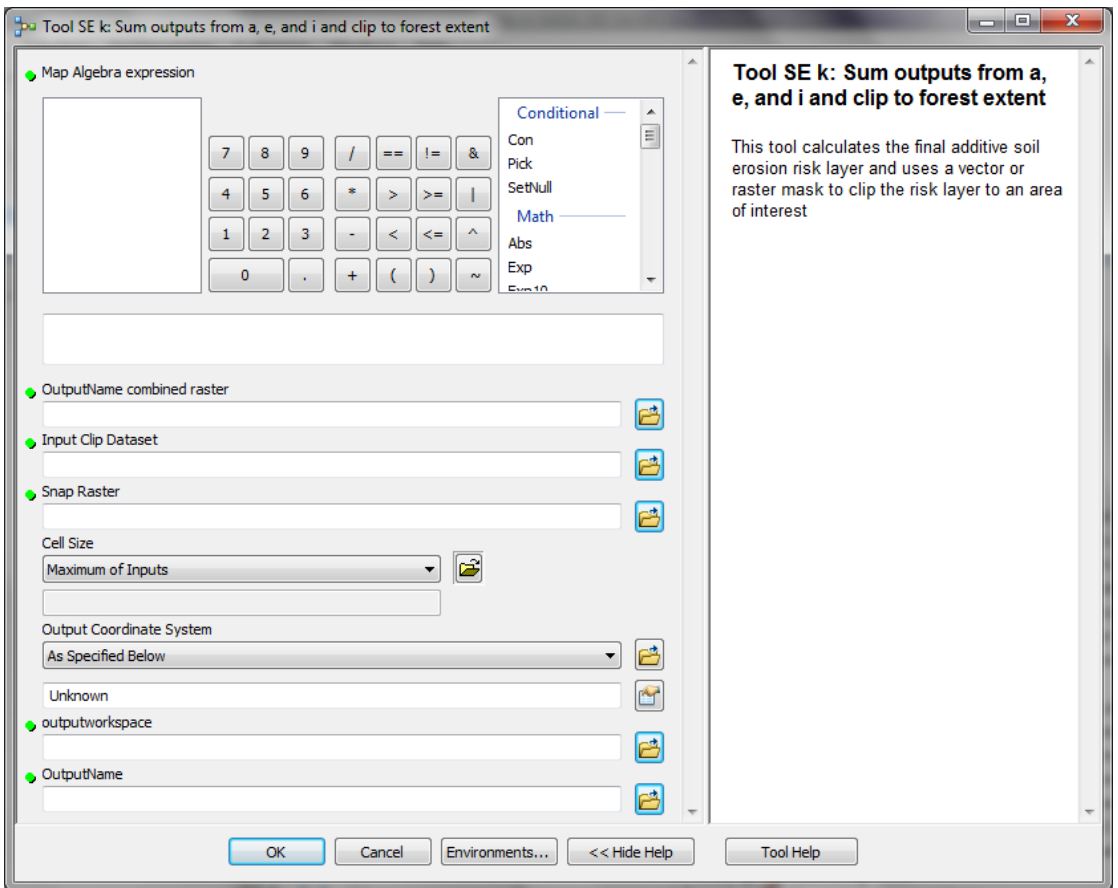

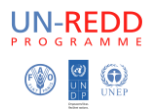

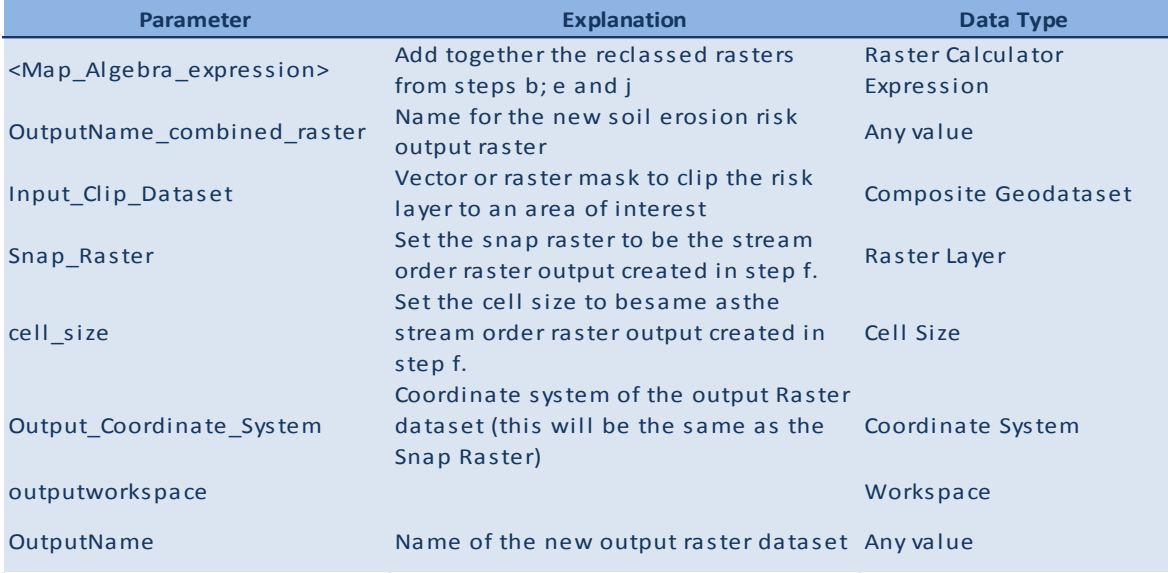

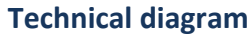

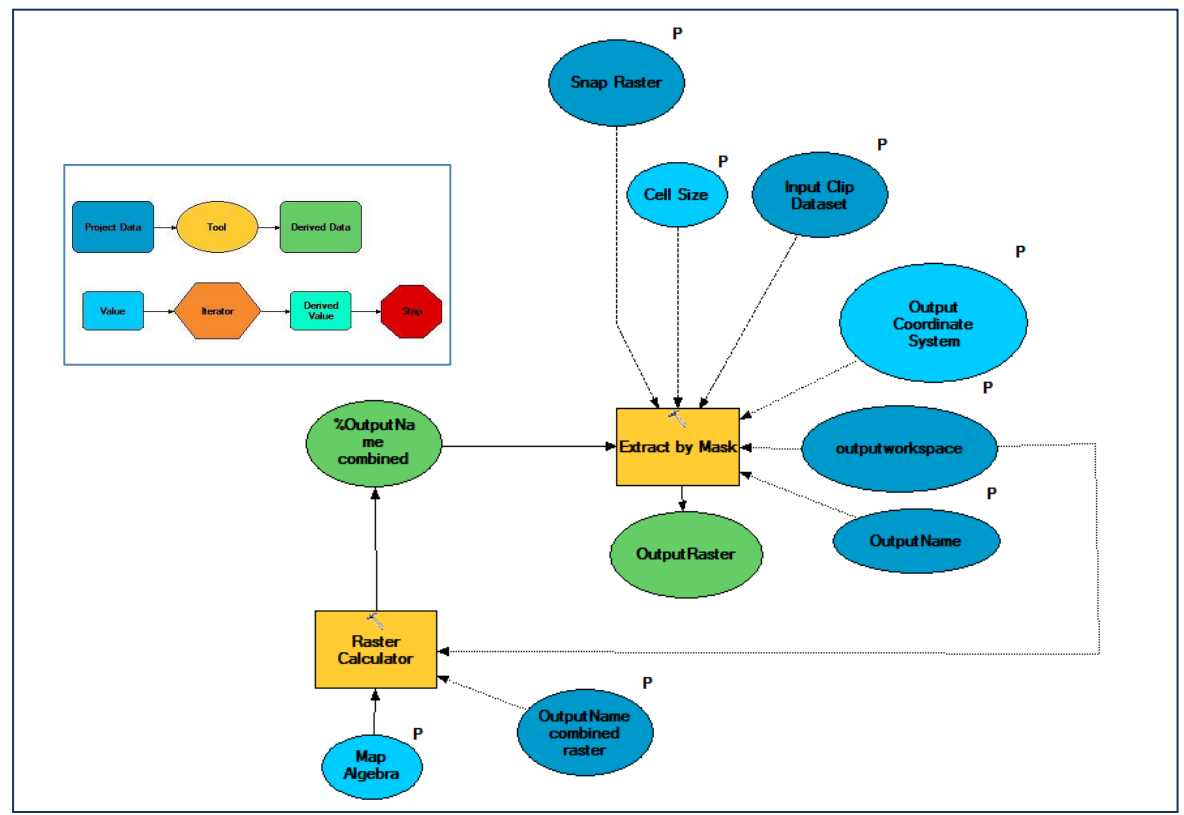

### **\*\*\*END\*\*\***

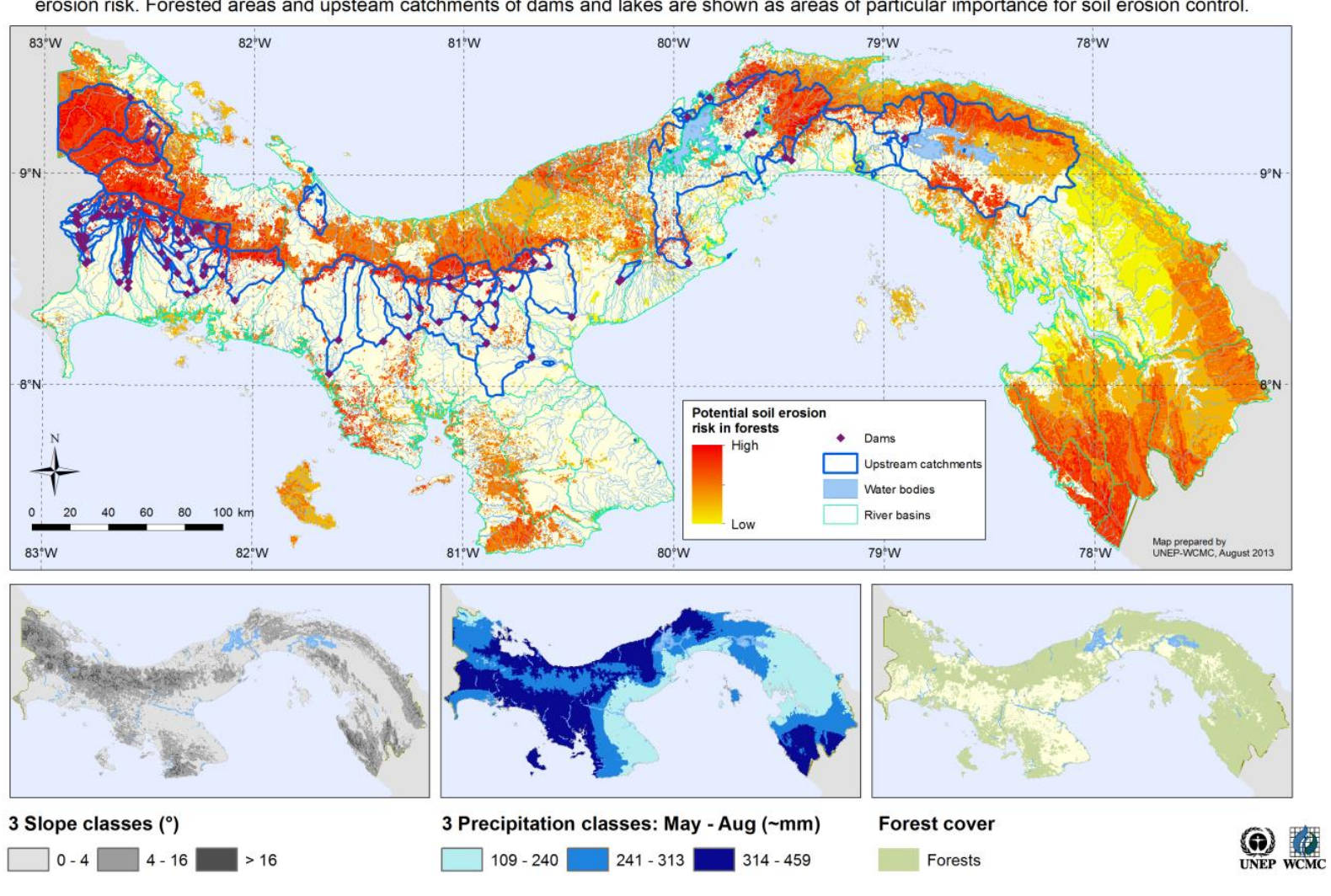

## Importance of forest for limiting soil erosion

Areas with high slope and high precipitation (wet season averages May - August) have been identified as having greatest potential soil<br>.erosion risk. Forested areas and upsteam catchments of dams and lakes are shown as are